# **UNIVERSITY OF HARTFORD**

# **FACULTY CENTER FOR LEARNING DEVELOPMENT**

# **Hardware and Software Specifications for Blackboard**

- You need a computer with multimedia capabilities (i.e., sound with speakers), a monitor capable of at least 800 x 600 resolution, a modem or Internet connection of least a 56K modem connection, and an Internet Browser in order to access Blackboard.
- Your browser must accommodate both Java and JavaScript for some functions of the course. These are functions you can turn on in your browser.
- Your browser must be set to accept cookies (use minimum browser security settings).
- Firewalls will affect your ability to access and use Blackboard.
- Popup Blockers will affect your ability to use the Collaboration Tools and other features.

# *Windows Users Only – Downloading Java*

Java is required to use Collaboration Tools in Blackboard. This plug-in may be downloaded from a page that appears when you join a Collaboration Session, or, visit <http://java.sun.com/products/plugin/index.jsp> and download Java. MAC OS X has Java installed.

# *Enabling Cookies in Your Internet Browser*

In order to use Blackboard on your personal computer, you must have cookies enabled. To do so:

### *Internet Explorer*

Open Internet Explorer and select **Tools**  $\rightarrow$  **Internet Options.** Select the Privacy Tab.

- 1. Using the sliding bar, slide the bar down so that the cookie settings are **Medium** or lower.
- 2. Click **Apply.** Then click **OK**.

### *Safari*

- 1. Open Safari and select **Safari**  $\rightarrow$  **Preferences.**
- 2. Click Privacy.
- 3. Under Block Cookies select the option **"From third parties and advertisers."**
- 4. Close the Window.

### *Mozilla Firefox*

Cookies are enabled by default in Firefox.

### *Google Chrome*

- 1. Click the menu icon on the browser toolbar.
- 2. Select Settings.
- 3. Click the Show advanced settings.
- 4. Click Content Settings.
- 5. In the "Cookies" section of the dialog that appears, make sure Allow local data to be set is selected to allow both first-party and third-party cookies.
- 6. Click Done.

# *Enabling JavaScript in your Internet Browser*

Blackboard requires that your browser accommodate JavaScript for some functions to work properly. Please do the following to ensure your browser is ready:

### *Enabling JavaScript in Internet Explorer*

Open Internet Explorer and go to **Tools Internet Options**.

- 1. Click on the Security Tab, then **Custom Level**.
- 2. Scroll to the section titled **Scripting**.
- 3. Verify that **Active Scripting** is enabled, click **OK**, **Yes** to the warning, and then **OK**.

### *Enabling JavaScript in Mozilla Firefox*

JavaScript is enabled by default in Firefox.

# *Supported Desktop Browsers for Blackboard Learn 2018 Q2 Release*

Blackboard supports five primary browsers for Learn releases. Links to the vendor sites for the browsers are included in this topic.

[Run the browser checker](https://en-us.help.blackboard.com/Learn/9.1_2014_04/Administrator/020_Browser_Support/Browser_Checker) to see whether Blackboard Learn supports your browser.

To learn more about Blackboard's general browser support policy as well as information about JavaScript, Cookies, and other software, see the Browser Support Policy topic.

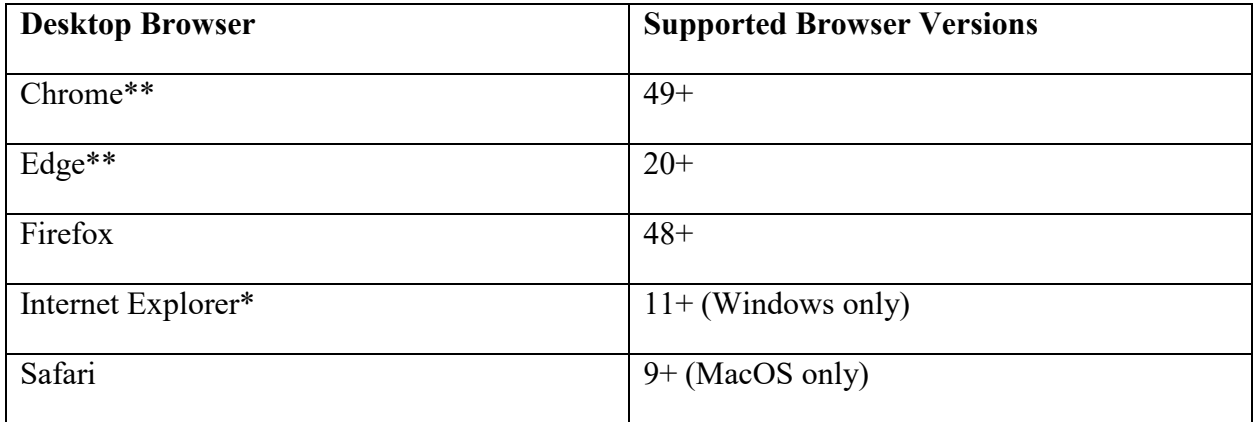

\*Microsoft ended active development for Internet Explorer in January 2016. Most features of Learn will work with IE11, so it is generally considered compatible. Some newer features in

Learn may not. Reported issues isolated to Internet Explorer will not be resolved by Product Support. An alternative browser is recommended.

\*\* Google Chrome versions 42+, Mozilla Firefox versions 52+, and Microsoft Edge do not support NPAPI-type plug-ins including Java plug-ins and many media browser plug-ins. Blackboard doesn't support these browsers for using embedded media types that require thirdparty NPAPI plug-ins for viewing.

# *Supported Mobile Browsers for Blackboard Learn 2018 Q2 Release*

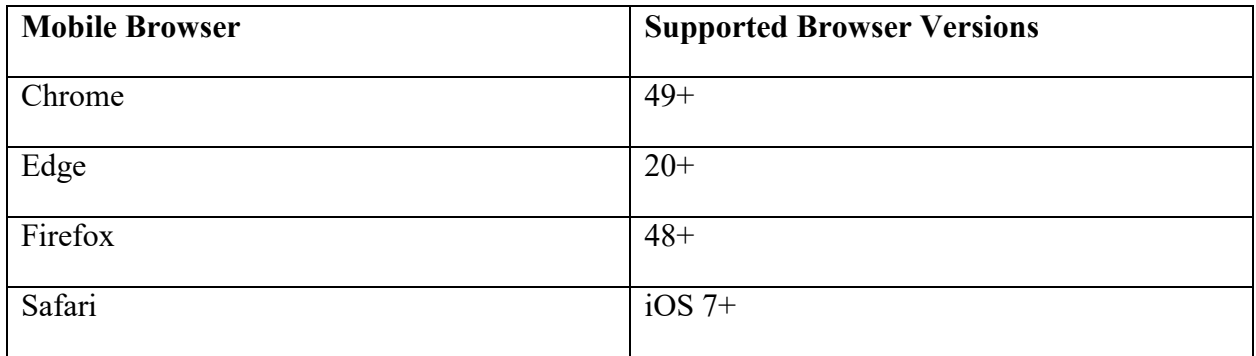

**Note:** Not all tools and workflows have been optimized for mobile use. Issues reported for tools that aren't yet optimized for mobile devices may be considered an enhancement request.

Blackboard App is a supported native app for mobile and tablet devices that interact with Blackboard Learn 9.1 servers. This app may have its own device requirements.

# *Tested Devices and Operating Systems*

A variety of devices and operating systems were used to test the supported browsers. Support is not limited to these specific operating systems. The desktop browser versions above are supported regardless of the particular device or operating system on which they run.

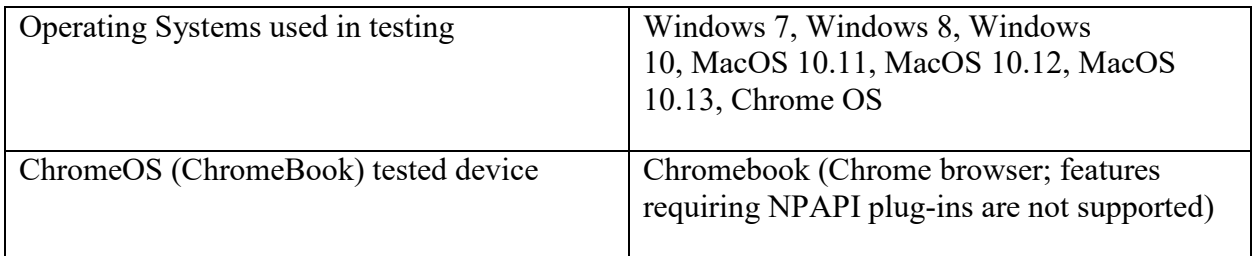

Blackboard Learn does not require any other browser plugins. To learn more about browser plugins, assistive technology, and other supporting software, see the Browser Support Policy topic

# *Microsoft: 32-bit and 64-bit Windows: frequently asked questions*

Here are answers to some common questions about the 32-bit and 64-bit versions of Windows.

# *[What is the difference between 32-bit and 64-bit versions of](http://windows.microsoft.com/en-us/windows/32-bit-and-64-bit-windows)  [Windows?](http://windows.microsoft.com/en-us/windows/32-bit-and-64-bit-windows)*

The terms **32-bit** and **64-bit** refer to the way a computer's processor (also called a **CPU**), handles information. The 64-bit version of Windows handles large amounts of random access memory (RAM) more effectively than a 32-bit system[.](http://windows.microsoft.com/en-us/windows/32-bit-and-64-bit-windows)

### *[How can I tell if my computer is running a 32-bit or a 64-bit version of](http://windows.microsoft.com/en-us/windows/32-bit-and-64-bit-windows)  [Windows?](http://windows.microsoft.com/en-us/windows/32-bit-and-64-bit-windows)*

To find out if your computer is running a 32-bit or 64-bit version of Windows in Windows 7 or Windows Vista, do the following:

- 1. Open System by clicking the **Start** button **1.** right-clicking **Computer**, and then clicking **Properties**.
- 2. Under **System**, you can view the system type.

If you are running Windows 10, do the following:

- 1. Go to Settings by clicking the **Start** button  $\mathbf{H}$ , and then clicking the gear icon.
- 2. In the Find a Setting menu at the top, type in "About your PC" and then click on the setting.

#### **Getting Help with Technology at the University of Hartford**

#### **Faculty Center for Learning Development (FCLD)**

FCLD provides consulting and instructional support to faculty and staff who are using technology in teaching and learning. The FCLD Faculty Lab in Mortensen 203a is available for faculty support and use and is equipped with instructional technology- related equipment including: PCs, Macs, scanners, and projectors as well as support staff. Faculty and Staff needing support with Blackboard or other instructional technologies, should contact FCLD. **Phone:** (860) 768-4661 **Email:** [fcld@hartford.edu](mailto:fcld@hartford.edu)  **Website:** <http://www.hartford.edu/fcld>

#### **Student Blackboard Support**

The following is student support for Blackboard only. All other support technical support issues need to be addressed to the Office of Technology Services (below). **Phone:** (860) 768-4636 **Email:** [bbsupport@hartford.edu](mailto:bbsupport@hartford.edu) **FAQ/Submit a Ticket:** <http://www.hartford.edu/studentbbsupport>

#### **Information Technology Services (ITS) Help Desk**

For general computer and Internet/network support questions (not directly related to the classroom but rather passwords, Internet/email problems, Banner/Self-Service, campus Facebook).

**Phone:** (860) 768-4357 **Email:** [helpdesk@hartford.edu](mailto:helpdesk@hartford.edu) **Website:** <http://hartford.edu/ots>

#### **Media Technology Services (MTS)**

Faculty should contact MTS for assistance scheduling or implementing classroom technology (2- Way interactive video classrooms, Smart Podiums, laptops, etc.), for setting up WebEx accounts, or for scheduling and instruction for a wide variety of media equipment and resources like LCD data projectors, CD/cassette players, TVs and VCRs, digital video, and more. **Phone:** (860) 768-4357 **Website:** <http://www.hartford.edu/mts>